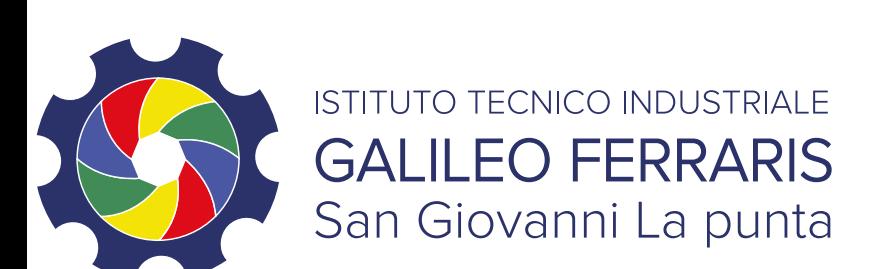

# Procedura di regis su Altervist

#### ITIS Galileo Ferraris di San Gio **Prof. Salvatore Argent**

Via Giuseppe Motta n.85 San Giovanni La Punta (CT) Centralino: 0957410034 www.itisgferraris

### Procedura di registrazione

• Collegarsi al seguente sito web: https://altervista https://altervista.it, https://it.altervista.org) sceglie dominio per il proprio sito (ad es. *nomecognome* cliccare su "Prosegui" in corrispondenza del puls dal servizio gratuito.

Nota: se il nome dominio scelto è già stato utilizzato, cambiare nome.

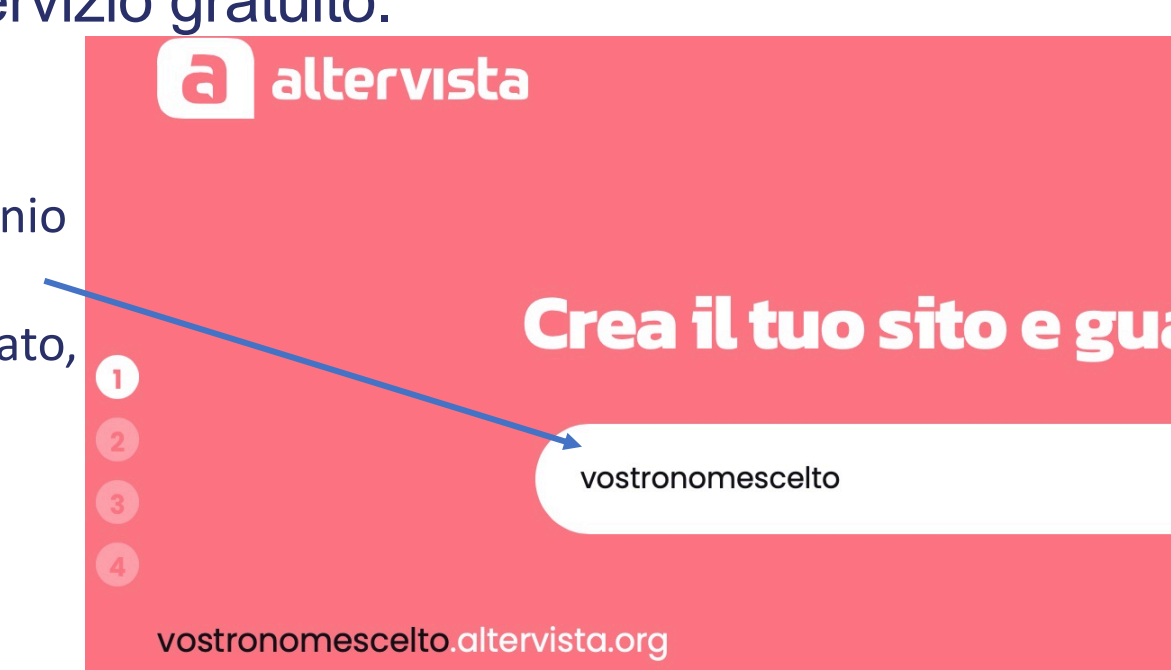

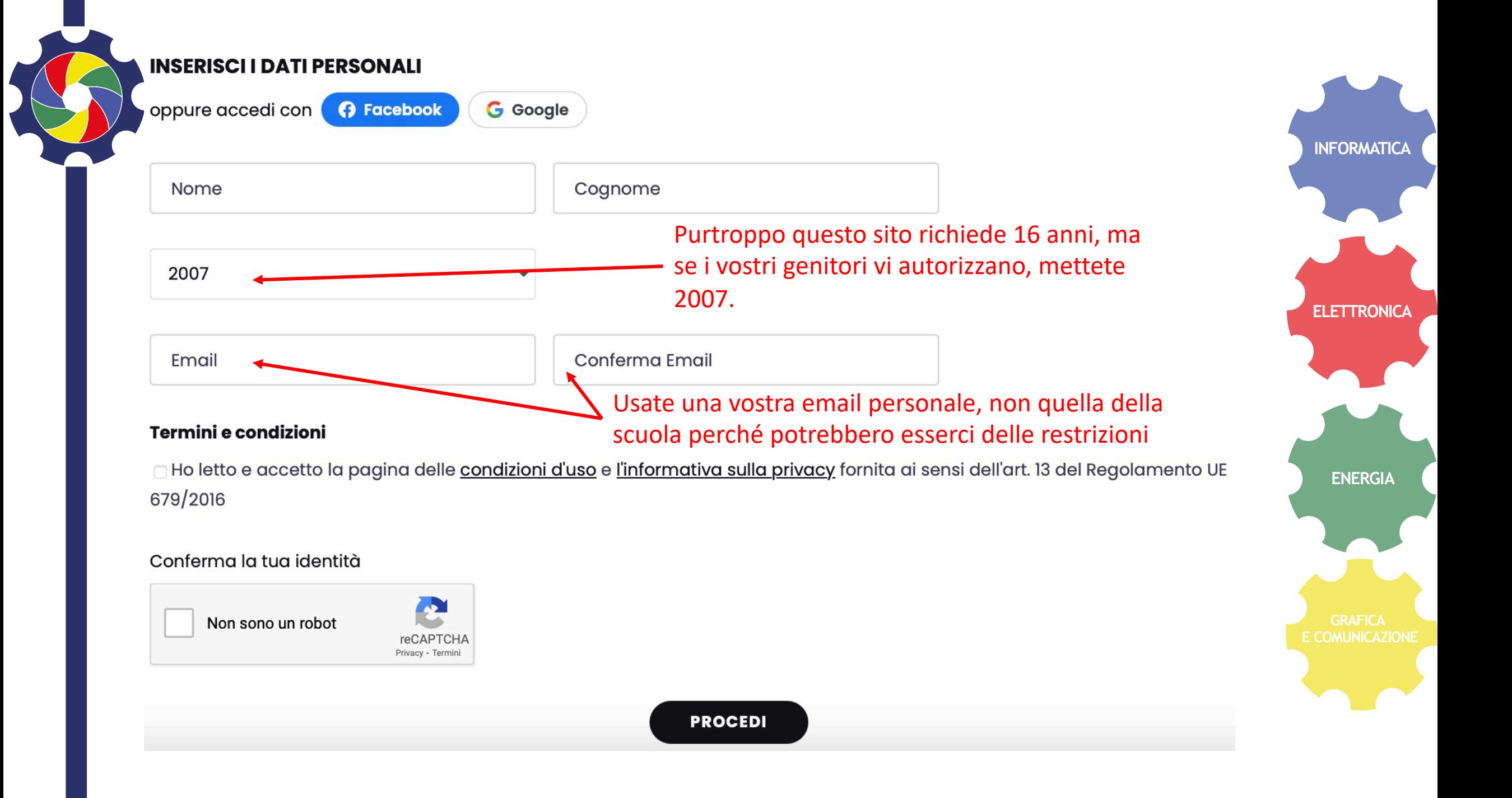

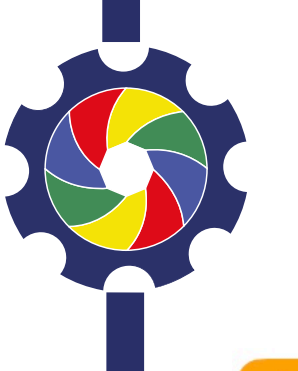

#### Al termine della registrazione compare questa schermata

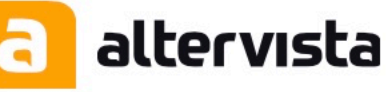

#### **Ti abbiamo inviato un'email**

**INFORMATICA**

**ELETTRONICA**

**ENERGIA**

⊠Ti abbiamo inviato un'email all'indirizzo

Riceverai le istruzioni per proseguire la registrazione via email.

Attenzione! Se non ricevi la mail di conferma entro 48 ore ripeti l'iscrizione usando gli stessi dati.

Controlla anche la cartella di posta indesiderata.

Scrivi qui per eventuali problemi.

Torna alla pagina principale

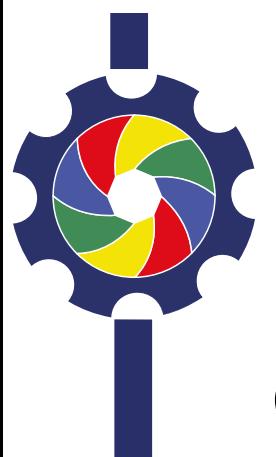

## Contenuto dell'email ricevu

Ciao *VostroNome*,

la tua richiesta di iscrizione è andata a buon fine, i delle prossime 48h il link per attivare il tuo sito we Wordpress gestito, in caso contrario avvisaci qui: https://it.altervista.com/feedback.php?who=feedba

Grazie, Staff AlterVista

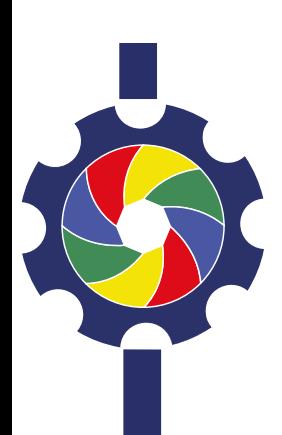

#### Entro 48 ore riceverete l'er

Ciao Nome Cognome, per attivare il tuŏ sito web con Hosting Wordpress gestito clicca qui:

#####

https://it.altervista.com/join.php?id=...

#####

Dopo aver cliccato sul link qui sopra riceverai un'ultima email con il link al tuo nuovo sito web<br>seguito.

Username: nomecognome Password: xxxxxxxxxxxxxxx

Se hai problemi con la procedura di attivazione avvisaci: https://it.altervista.com/feedback.php?who=feedback&lang=it

Grazie, Staff AlterVista

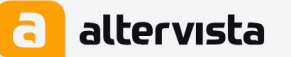

Cliccando s

Il tuo blog è quasi pronto... attendi qualche secondo

Petiscariabiazza escuput oblia di tutari o Blibairg Sicaegig hosti isoddievan

Ti stiamo portando al pannello di controllo...

Clicca qui se l'attivazione si

# Primo accesso e verifica ci

- Andate sul sito https://it.altervista.org/
- Inserite le credenziali ricevute per email (se vi da credenziali inserite)
- Avete finito, scrivete sul diario username e pass email portateli il giorno del corso

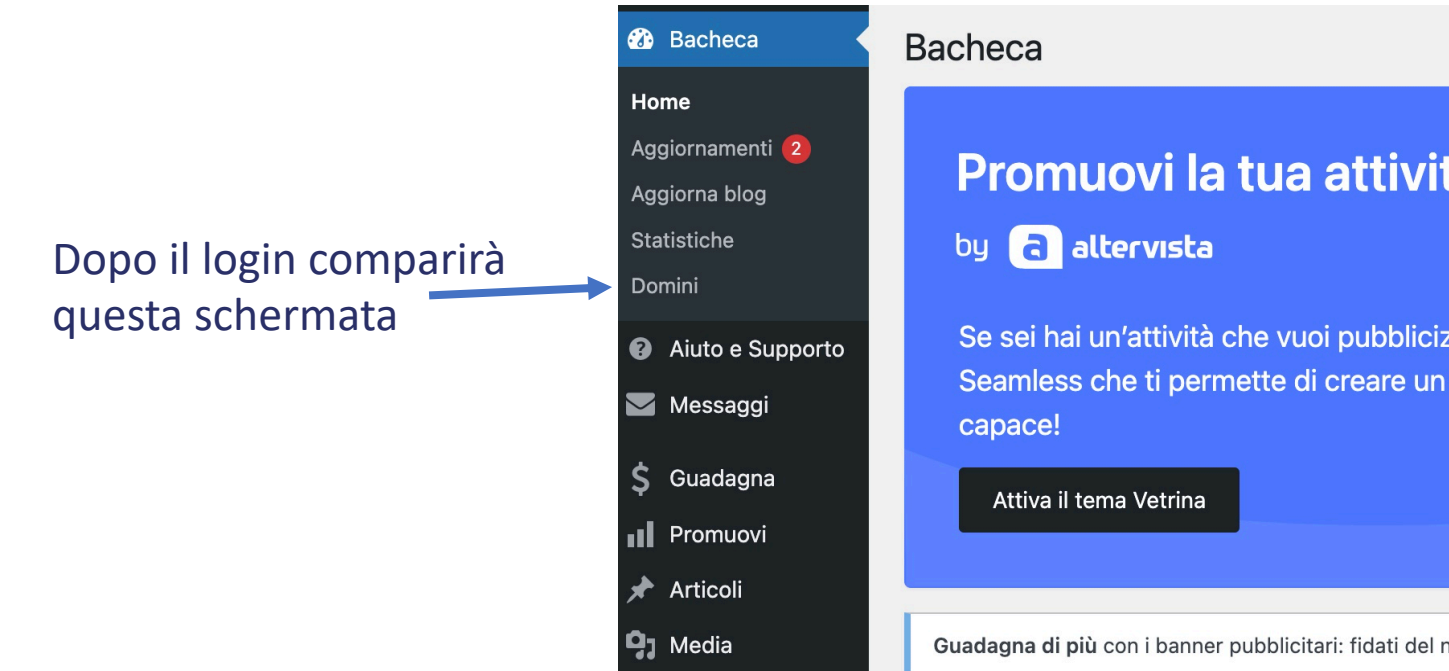

## Suggerimento: cambiate la password

Dopo il primo accesso vi suggeriamo di cambiare la password con una più facile da memorizzare e scrivere sul diario perché quella generata automaticamente dal Altervista è complessa.

La nuova password deve contenere almeno un carattere minuscolo, un carattere maiuscolo e un numero, ed essere lunga almeno 8 caratteri.

Nel menù di sinistra andate su «Utenti» cliccate sul vostro profilo e andate nella sezione Gestione dell'account – Nuova Password e cliccate sul link Dati AlterVista

**Gestione dell'account** 

Nuova password

La password non può essere modificata. Puoi farlo in Dati AlterVista.

**ENERGIA**

**INFORMATICA**

**ELETTRONICA**

#### Modifica i dati d'accesso

Cambia spesso la tua password, le sequenze alfanumeriche (lettere e numeri) sono la scelta migliore. La password ti serve per accedere al pannello, all'FTP e al forum della comunità

La nuova password deve contenere almeno un carattere minuscolo, un carattere maiuscolo e un numero, ed essere lunga almeno 8 caratteri.

**Cambia Password** 

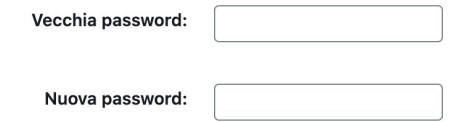

Conferma nuova password:

Si aprirà una pagina, andate quindi nella sezione qui indicata «Modifica i dati d'accesso» inserite la password ricevuta per email e una vostra password più semplice da ricordare.